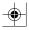

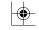

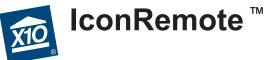

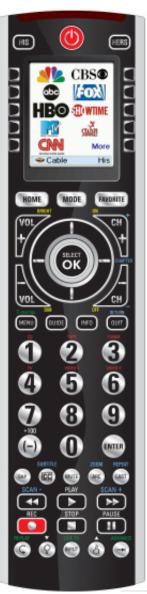

Owner's Manual Model IR32A

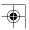

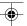

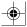

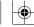

#### SAFETY CONSIDERATIONS

Remember to exercise good common sense when using the Home Automation features of your remote - especially when scheduling unattended devices. There can be some unexpected consequences if not used with care. For example, an empty coffee pot can be remotely turned on. If that should happen, your coffee pot could be damaged from overheating. If an electric heater is turned on by remote control while clothing is draped over it, a fire could result.

DO NOT USE the remote for the control of high power heating appliances such as

DO NOT USE the remote for the control of high power heating appliances such as portable heaters.

Caution: To reduce the risk of electric shock, do not disassemble any part of the Home Automation System's plug-in Modules or Controllers. No user serviceable parts are inside. If you spill liquid on a unit, disconnect the unit from the AC outlet to prevent possible fire or shock hazard and consult authorized service personnel. Powerline operated equipment or accessories connected to any of these units should bear the UL listing or CSA certification mark and should not have been modified in any way that might defeat their safety features.

**Warning:** To prevent electric shock hazard, do not expose any part of the Home Automation System to rain or moisture.

#### **FCC Caution**

THIS DEVICE COMPLIES WITH PART 15 OF THE FCC RULES. OPERATION IS SUBJECT TO THE FOLLOWING TWO CONDITIONS:
(1) THIS DEVICE MAY NOT CAUSE HARMFUL INTERFERENCE, AND
(2) THIS DEVICE MUST ACCEPT ANY INTERFERENCE RECEIVED, INCLUDING INTERFERENCE THAT MAY CAUSE UNDESIRED OPERATION.

This equipment generates and uses radio frequency energy, and if not installed and used properly, that is, in strict accordance with the manufacturers instructions, it may cause interference to radio and television reception. It has been type tested and found to comply with the limits for remote control devices in accordance with the specifications in Sub-Parts B and C of Part 15 of FCC Rules, which are designed to provide reasonable protection against such interference in a residential installation. However, there is no guarantee that interference will not occur in a particular installation. If this equipment does cause interference to radio or television reception, which can be determined by unplugging the equipment, try to correct the interference by one or more of the following measures:

- Reorient the antenna of the radio/TV experiencing the interference.
- Relocate the interface with respect to the radio/TV.
- Move the interface away from the radio/TV.
- Plug the interface into an outlet on a different electrical circuit from the radio/TV experiencing the interference.
- If necessary, consult your local Dealer for additional suggestions.

**NOTE:** Modifications to any of the components in this kit will void the user's authority to operate this equipment.

2

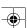

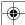

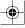

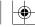

#### Table of Contents

| Introduction                      | 5  |
|-----------------------------------|----|
| Hard Key Functions                |    |
| Setup                             | 8  |
| Battery Installation              | 8  |
| Battery Saver                     |    |
| Permanent Memory                  |    |
| Using the Wizard                  |    |
| Setting Up Your Devices           |    |
| Setting Up Your Favorites         |    |
| Setting Up X10 Devices            |    |
| Setting Up Your Remote to Send RF | 15 |
| Using The Remote                  |    |
| X10 RF Devices                    |    |
| Labeling Feature                  |    |
| Sleep Macro Steps                 |    |
| Favorite Key                      | 21 |
| Mode Key                          |    |
| QuickPower                        |    |
| Sleep                             |    |
|                                   |    |
| Learning                          | 25 |
| Tips On Learning                  | 23 |
| Learning Main Keys                | 27 |
| Learning a Macro - Main Keys      | 28 |
| Learning Side Keys                | 30 |
| Learning Macros - Side Keys       | 33 |
| Setting Up More                   | 36 |
| Setting Up More Devices           | 36 |
| Setting Up More Favorites         | 37 |
| Adding/Editing Favorites          | 38 |
| Reordering Favorites              |    |
| Deleting Favorites                |    |
| Renaming Favorite Groups          | 41 |
| Clearing Settings in the Remote   | 42 |
| Advanced Settings                 | 43 |
| Options                           | 43 |
| Device Codes                      |    |
| Programming Combo Device Codes    | 44 |
| Punchthrough                      | 44 |
| KidSafe                           | 46 |
| X10 Home Control                  | 47 |
| X10 Macros                        |    |
| Deleting X10 Favorites            |    |
| Audio & Video Compatibility       |    |
| Voice Dialer Security Console     | 51 |
| Troubleshooting                   |    |
| 110ubicsilooting                  | 32 |

4

#### Introduction

Congratulations on your purchase of the IR32A IconRemote. The IR32A IconRemote has the ability to combine many types of remotes into a single remote. It has many unique features that are available through the high quality color screen and the configurable menus. The screen displays icons that are easily set up to represent your favorite channels. You can select any channel by simply pressing the key next to the icon that represents the channel.

The IR32A IconRemote may provide additional functions that are not available on your device, and there may be functions (e.g., menu functions) that initially may not be controlled by the remote; but in such cases, the IR32A IconRemote can easily learn the commands from your original remote. The IR32A IconRemote remote is capable of many other features that are also described in this manual.

The IR32A IconRemote can also control X10 RF devices, which allows you to control different electrical devices located in various physical locations around the house, using radio frequency (RF) signals. This gives you the freedom to control devices that are not in the same physical location as the remote.

The IR32A IconRemote is very intuitive and has built-in Help, but it's very useful to become familiar with the remote by first reading this manual. After you've become familiar with the IconRemote, the first thing you need to do is to install the batteries and setup your remote using the on-screen instructions.

Thank you for purchasing this remote, and we trust that it will give you many years of service.

All trademarks or registered trademarks used in this product are trademarks or registered trademarks of their respective owners.

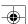

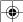

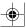

#### **Hard Key Functions**

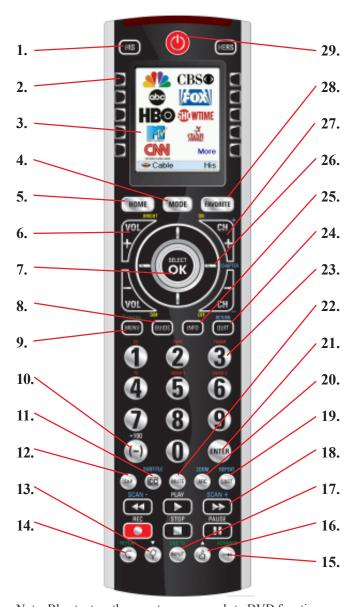

Note: Blue text on the remote corresponds to DVD functions, Green text is for TiVo functions, Red text is for audio functions, and Yellow text is for Home Control.

6

#### Hard Key Functions, cont.

- HIS/HERS Quick access keys for favorites stored under His/Hers groups. Pressing either HIS or HERS button a second time accesses the X10 Home Automation modules that you've set up in All Rooms.
- 2. SIDE KEYS Used to access on-screen features.
- 3. LCD (Liquid Crystal Display).
- 4. MODE Selects mode (TV, VCR, etc.) for the remote.
- 5. **HOME** The starting screen on the LCD for most operations.
- VOLUME UP/DOWN Changes the volume level of the device, normally the TV. Also Bright/Dim for Home Control.
- 7. **OK/SELECT** Selects menu items for the device you are controlling, or confirms selections on the screen.
- 8. GUIDE Displays on-screen program or channel guides.
- MENU Brings up the Menu screen use with the UP, DOWN, LEFT & RIGHT navigation keys (26).
   T-CENTRAL - The TiVo key for TiVo Central.
- **10. +100** Used for channels greater than 100. **(-)** Used for digital channels, e.g., 2-3.
- **11. CC (SUBTITLE)** TV Closed Caption (if your TV has this feature) or DVD Subtitle toggle.
- 12. SAP Selects Secondary Audio Program channel if available.
- 13. THUMBS DOWN Sets your TiVo Thumbs ratings.
- 14. REPLAY Replays the last 8 seconds of a program.
- 15. ADVANCE Catches you up to the live broadcast.
- 16. THUMBS UP sets your TiVo Thumbs ratings.
- INPUT Brings up the DVD Player's Setup Menu. Or acts as TV/ VCR select. LIVE TV goes to Live TV broadcast.
- 18. RECORD, PLAY, STOP, REW, FF, PAUSE Operates your VCR, DVR, or DVD Player. Also operates DVD Scan -/+. Note, the Record key needs pressed twice to operate.
- 19. LAST Returns to the previously selected channel, or DVD repeat toggle. REPEAT performs DVD players "A-B Repeat" (or RPT A.B) function for repeat play of current Chapter or Track.
- 20. ZOOM Zooms or enlarges a specific area of the screen.
  ARC Aspect Ratio Control selects viewing format for the displayed picture, e.g., Wide, Zoom, etc.
- 21. ENTER Used after direct channel number entry (if required) to immediately change to the selected channel.
- 22. MUTE Turns off the TV sound, while the picture remains.
- NUMBERS Enter numbers for direct channel selection. Functions in red are available in Audio Mode.
- QUIT/RETURN Exits On-Screen Menus/Returns to previous On-Screen selection.
- 25. INFO Displays/selects on-screen channel information.
- UP, DOWN, LEFT & RIGHT Used to Navigate menus and X10 screens.
- 27. CHANNEL UP/DOWN Changes the channels. CHAPTER +/controls DVD/CD track selection, i.e., DVD/CD Track Skip Up/Down
  (in DVD and SAT modes). Also On/Off for Home Control.
- **28. FAVORITE** Used to access favorites for all groups and X10 devices for all locations.
- 29. POWER Turns device for remote's current Mode On or Off.

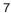

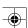

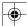

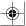

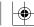

#### Setup

#### **Battery Installation**

- On the back of the remote, push down on the tab and lift the cover off.
- Match the batteries to the + and marks inside the battery case, then insert 3 AA Alkaline batteries. Make sure you use new batteries. You can have problems with learning codes if your batteries are old.
- Press the battery cover back into place.

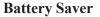

Your remote automatically turns off if the keys are depressed for more than 30 seconds. This will save your batteries should your remote get stuck in a place where the keys remain depressed (e.g., between the sofa cushions). Also, the screen turns off a short time after no keys have been pressed for a while (or a short time after a key has been stuck for 30 seconds). The duration before the screen turns off can be adjusted from about 2 seconds to about 120 seconds from the Setup, Advanced, and Options menu (see page 43).

#### **Permanent Memory**

All the devices you set up, their codes, punchthrough settings, and all your favorites, etc., are stored in permanent memory while you are changing batteries so you will not lose any codes or settings stored in the remote while you are changing batteries.

After you insert the batteries you'll see a screen asking you to choose your language (English, Spanish, or French (Canadian). Let's assume you choose English; proceed to page 9.

#### **Using the Wizard**

After you insert the batteries and choose "English" the Setup Wizard screen (1) appears. You can exit the Wizard at any time by pressing the **HOME** key (located just below the screen). Press any key at screen (1) to continue and follow the instructions on the screens.

Pressing OK at screen (2) takes you to the next screen (3). Pressing the Left navigation key (Back key) on the remote at screen (3) takes you to screen (4) that has 10 yellow arrows. This is an exception to the rule because we're teaching you how to use the remote. But pressing Back again at this point does take you "back."

Try pressing the Back key a few times to go back through the Wizard and then follow the instructions on the screens again to familiarize yourself with how to step through the screens and go back. You can go back and forth through the Wizard but once you've set up your devices and quit to save the settings, you won't see the Wizard again unless you do a Master Reset.

To do a Master Reset: Press the HOME key, Setup, More, Advanced, Clear Settings, More, and then Master Clear. Note: This will erase everything you have

Pressing any of the 10 Side Keys (K1 thru K10) at screen (4) takes you to the screen where you set up your first device (TV). See next page.

set up in the remote.

(1) Welcome!

This Wizard will help you get started.

Press any key to continue.

Press Home to exit.

(2)

The OK key always takes you to the next step.

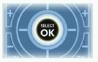

Try it now

(3) Go back at any time by pressing the left arrow key.

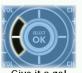

Give it a go!

K1 The side keys Select from a K2 list of options. K7

K3 Press one now to setup the remote. K9

K5 K10

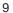

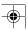

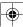

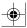

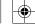

#### **Setting Up Your Devices**

#### How to set up a TV

After you've been through the Wizard for the first time, the screen (1) shown to the right appears. This is the start of the Wizard to set up your devices (TV being the first one). Manually turn on the device(s) to be set up (TV, VCR, etc.).

If you know your brand of TV, select Yes, which results in a faster search for your TV's code. (Selecting No searches the complete library of TV codes, rather than just the codes for your brand of TV).

Pressing the Side Key next to Yes at screen (1) takes you to a screen (2) where the most common brands are shown next to the Side Keys. If your brand isn't shown you can press the Side Key adjacent to Next to show more brands, (shown alphabetically) or press the Side Key adjacent to Back to go back to the previous screen of brands. Note, on the very first screen of brands, the Side Key adjacent to Back takes you to the last screen of brands (so you can go back through the list instead of forward through it if you prefer). In this case we selected Philips.

Screen (3) tells you to point the remote directly at your TV and repeatedly press (but not hold) Power (or Chan Up/Down, or Play for VCRs, etc.) until your device responds. Pressing Power sends the Power command to your TV and screen (4) shows that you've selected code 1 of xx (xx will vary by brand). Keep pressing Power until your TV responds and then press Save.

| TV (                                   | (1) |
|----------------------------------------|-----|
| Do you know<br>what brand you<br>have? | Yes |
| navo.                                  | No  |
|                                        |     |

|   |            | (2)       |
|---|------------|-----------|
| Р | hilips     | Panasonic |
| L | G          | RCA       |
| S | ony        | Samsung   |
| M | litsubishi | Sharp     |
| В | Back       | Next      |
| 1 | Pick ye    | our brand |
|   |            |           |

| (3)                                                     |
|---------------------------------------------------------|
| Point the remote at your TV and press                   |
| your TV and press<br>Power until it turns<br>on or off. |
| Searching                                               |

|           | 5416 |
|-----------|------|
| Last Code | Quit |

| (4)                                   |
|---------------------------------------|
| Point the remote at your TV and press |
| Power until it turns<br>on or off.    |
| on or on.                             |

| Lilliha |      |
|---------|------|
|         | Save |
|         | Jave |

| Last Code | Quit |
|-----------|------|

#### Setting Up Your Devices, cont.

Pressing Save displays screen (5) that instructs you to try a few other keys on the remote to make sure you've found the correct code. Tip: Try keys like Menu, and Guide. Power might work yet you still might not have the correct code. If several keys seem to work fine, press Save Code. If some keys don't work, select Change Code (or press Back) to go back and find another code that works better. Selecting Label lets you rename the device, e.g., you could call it My TV. You can ignore this for now and try it later if you like. See pages 13, 14, and 32 for more details on entering text to change labels.

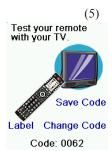

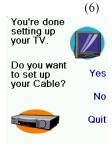

Pressing Save Code at screen (5) takes you to screen (6) where you set up a Cable box. You can quit at this point and

set up other devices later, or you can continue and set up other devices - SAT, DVR, DVD, VCR, Audio, CD Player, or an AUX device. (Directions on how to set up X10 Home Automation devices are shown on pages 15-20.)

Let's assume for now that you go ahead and set up a TV, Cable, and SAT.

If you select No at screen (1) on the previous page the procedure will be similar to the above, except that you will be searching through the entire library of codes for your device to find the one that works best (instead of just searching through the codes for your brand of device, e.g., Philips).

If you say Yes when asked if you know your Brand, but subsequently don't find a code that works, you are asked if you want to try again (in case you missed it), or try all the codes for your device. If you try all codes for your device type, and still don't find a code that works, you can skip it, or select Learn. If you select Learn you can later learn the commands you want for that device type.

11

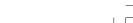

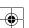

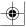

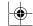

#### Setting Up Your Favorites

Once you've gone through the Wizard and set up at least a TV, and set up more devices, or skipped the rest of them, you arrive at screen (1) to the right.

then press Save.

Hint: some devices may need 3 digits, Enter or OK

HBO (2)

Enter channel: Label

Sat

Done

(1)

Pick logo

Save

Pick Device

Now let's setup your

Enter a favorite channel, pick a logo, a device, and

Favorites!

Press any digit key, say digit 4, to enter a channel number. This takes you to screen (2). You can enter more digits if desired. The channel number can include a dash (-) for digital channels, e.g., 2-3, or can include ENTER, or OK, if your device requires it to change channels, e.g., 472Ok, or 550Ent.

Press the Side Key next to Pick Logo on screen (2). You are shown a screen (3) of popular channel logos. You can select Next (Side Key 10) or Back (Side Key 5) to see more logos. In this example we pressed the NBC logo (Side Key 4). Screen (4) now shows that we've chosen channel 4 and the NBC logo. Note, you could also select the top left position which would display "4" as the favorite rather than a logo.

The Default device in this case was Sat, but you can select Pick Device to change it. In this case we changed it to Cable. Make sure you select the device that you want each favorite to control, e.g., TV, Cable, or Sat.

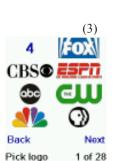

Set Favorite 1 of 10

|                   | (4)          |
|-------------------|--------------|
| Enter<br>channel: | Label        |
| 4                 | Clear        |
| <b>1</b>          | Pick logo    |
| Cable F           | Pick Device  |
| Done              | Save         |
| Set Favor         | rite 1 of 10 |

#### Setting Up Your Favorites, cont.

If you want to add a label to the logo, press the Side Key next to Label. This is optional so if you don't want to add a label to the logo you can just select Save to save the setting for this favorite. If you save this favorite, Set Favorite 2 of 10 is now shown at the bottom of the screen to indicate that you can add another favorite channel. Again, just press a channel number key on the remote, choose a logo and change the Device Type (if you want to). Add a few more favorites (up to 10). You can add more later, or delete or edit them later, or even reorder their positions. Select Done when you're finished setting up favorites.

If you select Label, you see the screen to the right with a small label on top of the logo. Initially the label will be the channel number for that logo. If you Save this, the logo will have a small label representing the channel number for that logo in it's bottom right hand corner, see screen (5).

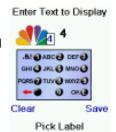

But you can type in a new label if you want one. You enter the new name for the key using the numeric keys on the remote in a similar fashion to typing in text on a cell phone.

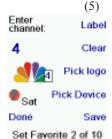

In this example, press the 5 key twice to enter the letter K. Then, wait a second, and then press the 4 key repeatedly until the letter I is displayed. Then, wait a second and press 6 to select N. Then, wait a second and press the 4 key to select G.

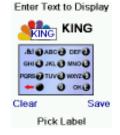

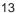

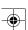

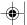

#### **Setting Up Your Favorites, cont.**

Note: "Triple tap" name entry works in a similar fashion to text entry on a cell phone. Tap each numeric key to cycle through ALL caps, numbers, and lower case letters. E.g., repeatedly pressing the number 2 key cycles through A, B, C, 2, a, b, c. Pressing the 9 key cycles through W, X, Y, Z, 9, w, x, y, z. A "space" can be selected with the 0 (zero) key. The number 1 key selects 1. @?! - & and:. You can backspace an entry with the key to the left of the 0 (zero) key. Press OK to confirm your new name.

You can continue to add favorites, up to a total of 10 (You can add more later; see page 38.) At screen (6) you choose if the favorites you just set up are stored in the "His" group or the "Hers" group. Later you can set up favorites in lots of different Groups, not just His and Hers. Selecting His takes you to screen (7) showing that you now have NBC set as the first favorite in the His Group (at the location next to Side Key K1), as well as any other favorites you set up. (Note, you can reorder, i.e., move the positions of the logos later.)

When you're finished setting up your favorites, press the **HOME** key (located to the left below the screen) to go back to the Home screen.

At any time you can press the **FAVORITE** key and then select His, or press the His key at the top left hand side of the remote to go to screen (7) above. Pressing the key next to the NBC logo will (in this case) change the channel on your Cable box to NBC (in this case channel 4).

**Note:** See page 19 "Using the Remote" for related His and Hers features.

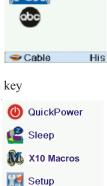

(?) Help

X10

Congratulations!

You're done!

Do you want to

assign the favorites you've just created to the His key or the

Hers key?

Hers

(7)

His

#### **Setting Up X10 Devices**

The IR32A IconRemote - coupled with other X10 Home Automation Modules - gives you the ability to control everything electrical in your home. Once you set up your remote, you can control most any electrical device from the remote, using the keys that have been configured for X10 Home Automation Modules.

#### **Description**

X10 Home Automation systems use three types of signals - Infrared (IR), Radio Frequency (RF), and Power Line Carrier (PLC). The IR32A remote can send either IR, RF signals, or both, depending on how you've set up the remote to control different equipment.

#### **Setting Up Your Remote to Send RF commands**

When the IR32A is in X10 mode, it transmits RF commands to X10 devices that respond to RF signals. The following example describes how to use RF to control a TV (so you can control it from anywhere in your home). Keep in mind that when you set up a non RF device to be controlled by RF signals, you need to use a device like the RE549, which converts the RF signals it receives back in to IR signals to turn the TV on or off (see pages 50 and 51 for more details).

- Press Home.
- Select **Setup** using the Side Key.
- At the following screen select **More** using the Side Key.
- At the following screen select Wireless
- The **Mode** screen appears; select the Device you want to set for RF by pressing its Side Key. (In this example, it's TV.) The RF symbol appears on the TV icon. Press **OK** to **Save**.

**Note:** After following the above steps, when you make selections in TV Mode, you will notice that the transmit signals at the bottom of the screen are now *Green*. This indicates that the remote is sending RF and IR to the TV. If the signals are in *Red*, it means that the remote is transmitting IR only.

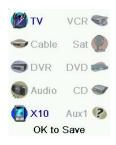

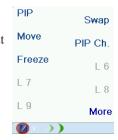

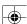

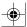

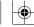

#### Setting Up X10 Devices, cont.

When triggering an X10 module or wall switch using the IR32A IconRemote, the signal is typically sent from the remote using RF on a specific house code. The RF signal is received by the transceiver (either TM751, RR501, CM15A, or security console) on the matching house code. The transceiver then forwards the signal onto the house wiring. This is now a PLC signal. Any modules that match the house and unit code transmitted will either turn on or off, depending on the signal sent.

## Setting Up the IR32A to control the TM751 Transceiver using Housecode "B."

The TM751 Transceiver receives RF signals to control lights and appliances. Do the following to setup this transceiver.

- Press the **HOME** key to display the setup screen. Select **Setup**.
- · Select X10.
- Select Add/Edit at the next screen.
- Choose the room where you will locate the TM751. For this example choose **Basement.**
- Press the Side Key to select.
- At the add an X10 device screen, press OK.
- Select Pick Device.
- Select **Appliances** and then scroll until you see the **TM751** icon. Select **TM751** using the appropriate Side Key.
- At the following screen select Address.
- Using the Side Keys, select "B."
- Select **Save** using the Side Key.
- Select **Done** using the Side Key.
- Select Mode Button then the X10 device icon side key.
- Next select the room that you've set the device in (Basement).
- Press the icon to test the RF transmission for the device.

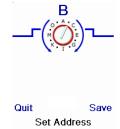

#### Setting Up X10 Devices, cont.

In the following example we'll set up the remote for an LM465 Lamp Module located in the "Basement."

- Press the **HOME** Button to display the Home screen.
- Select **Setup** using the Side Key.
- Select **X10** using the Side Key.
- Select Add/Edit at the next screen using the Side Key.
- Select **Basement** (for this example) using the Side Key.
- At the Let's add an X10 device screen, press the OK key to continue.
- Select Pick Device and at the next screen select Lamps using the Side Keys.
- Go through the following screens to find the correct module using the Next Side Key.
- Select the LM456 Module by using the Side Key.
- Press Save using the Side Key.
- Select **Address** using the Side Key.
- Use the Side Keys to set the values to **B3**.
- Note: The values in the Address screen must match the
  physical hardware settings for the LM465 Lamp Module. In
  this example, the settings are set at B3. This means that B3
  matches the physical settings at the Lamp Module. (See the
  following example on page 18 for setting up a Lamp Module
  to a B3 setting.)
- Press Save using the Side Key to save the values.
- Select Pick Logo using the Side Key and choose an appropriate image by using the Next Side Key, and then select the image by using the Side Key.
- Press Save and Done using the Side Keys.

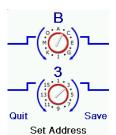

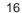

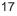

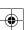

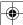

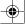

#### Setting Up X10 Devices, cont.

#### Setting up an LM465 Lamp Module (example)

The following is a basic example of how to set up an X10 Lamp Module (sold separately). See X10's Internet Home Page for a complete catalogue of Home Automation Modules at http://x10.com/homepage.htm.

#### Lamp Module

The Lamp Module may be used to control any incandescent lamp rated up to 300W. It is not suitable for other types of lamps such as fluorescent, energy saving lamps, or lamps that include a dimmer control.

**Caution:** Do not connect an appliance such as a coffee pot or heater to the Lamp Module. It may damage the module and the appliance and could cause a fire hazard.

 Set the House Code to 'B' and the Unit Code to '3.' (In this example, B3 matches the remote's address for this device.)

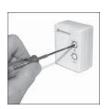

• Plug a lamp into the Lamp Module.

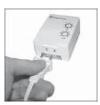

Plug the Lamp Module into a convenient AC outlet.

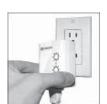

#### **Using The Remote**

Assuming you followed the steps on the previous pages and have set up some devices and some favorites, you can now use the remote. See the sections that follow to set up more devices and/or favorites, and to set up other functions. (See page 37 to learn how to set up more favorites.)

#### **Using the Remote**

Pressing either the **HIS** or **HERS** key *once* at any time accesses the favorites that you've set up. You can select any of your favorites by pressing the button next to the icon you want.

Pressing either the **HIS** or **HERS** key a *second time* accesses the X10 Home Automation modules that you've set up for **All Rooms**. Use the Side Keys or the

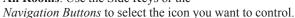

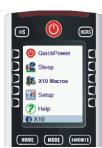

#### X10 RF Devices

Selecting **X10** from the **MODE** key screen displays the Pick Group screen.

 Press the side key for the room that has the device that you want to control. (For example, press the Side Key for "Living Room.") The screen shows the device icons according to the way "Living Room" was set up.

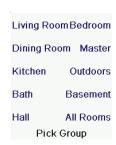

 Press the Side Key to send a command to the device. The status of the device changes. You can see the status of the device at the bottom of the screen; and the icon also changes in appearance.

#### **Extended Features**

Any Side Key associated with an icon that has extended features follow with additional screen(s) that can be used to control the device. In addition, the *Main Keys* on the IR32A remote can be used to control X10 devices in unique ways. This allows you to control those features.

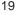

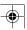

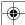

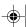

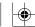

#### Using The Remote, cont.

Some icons will only provide On or Off functions, while some may provide dimming. It depends on the device's capabilities. The example shown to the right has two X10 Home Automation devices, a camera base (VK74A Robotic Mount) and a module that turns an outside light on and off. Pressing the Side Key next to the camera icon displays an additional screen to control the actions of the camera (screen shown at the right).

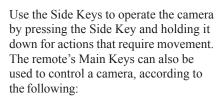

- OK/Select will center the camera.
- UP, Down, Left, and Right navigation keys control the camera pan features.
- CH up and down changes the camera focus.
- VOL up and down will zoom the lens.
- Numbers 1 5 can be use for camera presets.

In this example, the House icon has a Wall Switch Module associated with it. Press the Side Key next to the House icon, or use the Up and Down cursor keys to select the device, and then press OK. This displays the screen to the right that lets you turn the light on and off, and dim or brighten it (Lamp Modules and Wall Switch Modules only).

Or you you can select the device and then directly control it by pressing:

- CH up and down to turn the light On and Off.
- VOL up and down to Brighten and Dim it, if applicable.

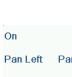

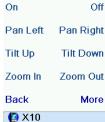

X10 Living Room

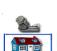

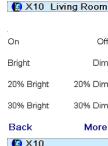

| (3) X10    | More    |
|------------|---------|
| Back       | More    |
| 30% Bright | 30% Dim |
| 20% Bright | 20% Dim |
| Bright     | Dim     |
| On         | Off     |
|            |         |

#### Using The Remote, cont.

#### **Labeling Feature**

Two lines are available for labeling when you label an icon. The screen shown on the lower-right is an example of a TM751 labeled with a bath icon. The labels Bath and "Extra Bath" were associated with the icon. The following is an example of how to use the Label feature.

- Press the **HOME** button to display the setup screen. Select
- Select **X10** using the Side Key.
- Select Add/Edit at the next screen using the Side Key.
- Choose the room where you will locate the TM751. For this example choose **Basement**. Press the side key to select.
- At the add an X10 device screen, press OK.
- Select Pick Device.
- Select Appliances and then scroll until you see the TM751 icon. Select **TM751** using the appropriate Side Key.
- At the following screen select Label.
- Use the appropriate Side Keys to create a Label. The Label feature can have two lines of labels. Enter each line of the label by pressing the Side Key for the line number, for example, 1 or 2, and then entering the label using the alphanumeric keys as shown.
- After entering the label(s), select Save using the Side Key.
- Select **Done** using the Side Key.
- The Saving Settings screen appears and returns to the setup screen.

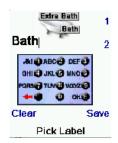

#### Sleep Macro Steps

Do the following to set up a Sleep Macro.

• Set up an X10 device using the Wizard or Add-Edit mode, for example a light in your Living Room with an LM465 module.

21

• Select Home/Setup/X10/More/Sleep Macro.

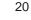

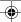

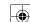

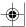

#### Sleep Macro Steps, cont.

- Select "Pick Module." The Pick Room screen appears.
- Select the room that has the module you want to control.
- Select the module using the Side Key. Try a simple "Off"
  command for now, but understand that you can string many
  commands from different modules and different rooms
  together in conjunction with delays as well.
- Select Save and then Done.
- Select Home/Sleep/X10.
- Press the Side Key to toggle when the command(s) will be sent for 15 minutes to up to an hour and a half away from the current time. Press OK to exit.

#### **Favorite Key**

Press the **FAVORITE** key to select your favorites group. Then press the Side Key next to the logo to change your device to that channel. Selecting a favorite group that has not yet been set up, takes you to the setup Wizard.

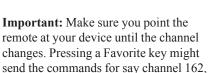

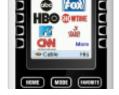

but if you don't point the remote at your device until all three digits are sent you might just get channel 16, or even channel 1.

Watch the flickering halo at the bottom left of the screen, it flickers for each digit sent. It also shows what device is being controlled.

Press the **HOME** key at any time to access the screen to do setups, or access other features.

Before you continue, press Side Key K5 next to the Help icon and follow the prompts to get an idea of how to use the remote. Only Devices you've previously set up are displayed. The others are grayed out.

22

#### Mode Key

Press the **MODE** key, then select a device type to change the mode that the remote is in. E.g., if the remote is in Cable mode then the hard keys such as Channel Up/Down, Volume Up/Down, numbers, etc., operate your cable box.

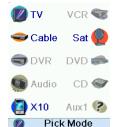

Also, when you select a mode, any extra keys for that mode and any keys you've learned for that mode are displayed. The

current mode that the remote is in is shown by an icon in the lower-left portion of the screen. (The remote screen shown above is in TV mode.)

#### QuickPower

QuickPower is a way of quickly turning all your devices on or off from one easy to use screen.

- Press the HOME key to go to the Home screen.
- Then press the Side Key next to QuickPower. Only Devices you've previously set up are displayed. The others are grayed out.
- Press any key that isn't grayed out to send the "Power" command for that device.

# QuickPower Sleep X10 Macros Setup Help

🕶 Cable

🕽 DVR

X10

Audio

VCR 🐨

Sat (

DVD 🥽

CD 🕯

Aux1 (2)

Pick Mode

### QuickPower for X10 Devices

- Set up an X10 device using the Wizard or Add-Edit mode, for example a light in your Living Room with an LM465 module.
- Select Home/Setup/X10/More/ QuickPower Macro.
- Select Pick Module, and select the command (s) you want to send. Try a simple "Off" command for now, but understand that you can string many commands from different modules and different rooms together in conjunction with delays as well.
- Select Save and then Done.
- · Select Home/QuickPower.
- Press the Side Key next to the X10 icon to trigger the Quick Power Macro.

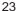

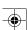

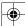

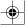

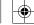

#### Sleep

Sleep lets you set any device to turn off a preset time from now. You can set the off time in increments of 15 minutes, up to a maximum of 90 minutes.

Press the **HOME** button to go to the Home Screen, then press the Side Key next to Sleep.

You can set a sleep timer for any or all of the devices that you've set up, i.e., any that are not grayed out.

In this example we only have a TV, Cable Box, and Satellite Receiver set up.

Below, we pressed Side Key K1 next to the TV icon once, to set a sleep timer of 15 minutes.

We pressed Side Key K2 next to the Cable Box icon twice to set a sleep timer for 30 minutes.

And we press Side Key K7 next to the Sat icon five times to set a sleep timer of 1 hour and 30 minutes.

Pressing OK takes you back to the Home screen with your sleep timers saved. The next time you select the Sleep screen you'll see that the sleep timers have started to count down.

Make sure you leave the remote pointing at the device(s) you've set Sleep Timers for so it can send the Power command to the device(s) at the time(s) you've set.

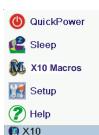

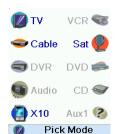

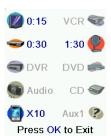

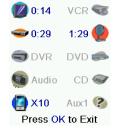

#### Learning

#### **Tips On Learning**

The following are the guidelines that will help you use this feature:

- a. Some functions from some types of remotes might not be able to be learned.
- b. No functions may be learned under the HOME, MODE, FAVORITE, HIS, or HERS (hard) keys.
- Use fresh batteries for both the IR32A remote and your Original Remote.
- **d.** Keep at least three feet away from incandescent or lowenergy lights when learning. (Ambient light can influence learning a great deal.)
- e. Place the original remote end-to-end with the IR32A remote so the IR transmitter (at the top) on your original remote points at the IR learning device on the bottom of the IR32A IconRemote.
- **f.** Keep the distance between the two remotes to approximately 1 inch.
- g. Line up the remotes and then press the key you want to learn. To get the correct range, press the key on the remote you are learning and you will see a "red halo" around the transmit icon at the bottom left of the screen starts to flicker. The best range for learning is when it flickers most rapidly. Move the position of the 2 remotes to achieve this. (Slightly off center may improve the best learning.) Do not change this "best distance" between the two remotes until you have learned all the required keys.
- h. When Learning, you should normally not release the key being learned until the display prompts you to do so. However, some keys might be learned multiple times if you do this. If this happens just "tap" the key you want to learn, rather than press and hold it. For example, keys that you normally hold down for a while (like volume up or down) will likely require a long press when learning. Keys that you normally give a quick press (like the numbers, and channel up/down) will likely require a quick press when learning. If after learning say the channel up key, you find that it changes multiple channels when pressed once, try relearning it with a short key press.
- **i.** If learning the first or second keys results in continuous errors then try the following:

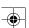

•

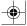

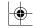

#### Learning, cont.

- Check the IR transmitters/sensors are correctly aligned between the two remotes.
- Adjust the distance between the two remotes to be closer (e.g., half an inch) or a further away (e.g., 2 inches) from each other.
- Try learning the original remote keys again.
- If problems reoccur with the same key, check the original remote button being learned – does it transmit? Does it operate the target device?

You can learn commands from an existing remote and store them under the "Main" keys on the IR32A IconRemote, or learn commands from an existing remote and store them under any of the 10 side keys.

At the Home screen press the Side Keys next to Setup, More, and then Learn.

At the next screen press any of the five Side Keys K1-K5 on the left to learn commands under a Side Key, or press any of the top four Side Keys K6-K9 on the right to learn commands under the main keys on the remote.

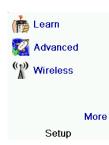

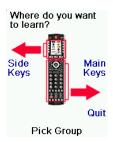

If you press a **right** Side Key (to select Main Keys) you are going to learn, say, the Chan Up key from an existing remote and store it under the Chan Up key on the IR32A IconRemote. Or, learn the Power key from an existing remote and store it under the Power key on the IR32A IconRemote, etc.

If you press a **left** Side Key (to select Side Keys) you are going to learn, say, the "DVD Zoom" function from an existing remote and store it under a Side Key on the IR32A IconRemote. You will then be able to name the key "DVD Zoom" and access this "DVD Zoom" function from the Mode screen when the remote is in the mode that you selected when you learned this "DVD Zoom" command.

26

#### Learning Main Keys

At the Home screen press the Side Keys next to Setup, More, and then Learn.

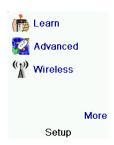

Then press one of the top four Side Keys K6-K9 to the right of the screen.

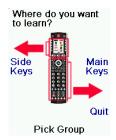

Select the Device you want to learn keys for. In this example we only have a TV, Cable Box and Satellite Receiver set up, so the rest are grayed out, but you can still select any of the devices to learn commands for. You are then instructed to line up the remotes, and press the key on the IR32A remote that you want to learn.

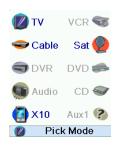

Then, point the remote you want to learn commands from at the bottom of the IR32A IconRemote, and press the key on the IR32A IconRemote that you want to learn a command under, e.g., the Power key.

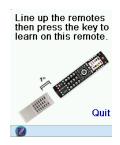

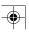

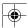

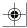

#### Learning Main Keys, cont.

Press and hold (in this example) the Power key on the other remote until the display shows that the command has been successfully learned. Note for some types of keys you might need to hold the key pressed, but for other types a quick press is sufficient. Experiment a bit. If keys you learn are sent multiple times try learning them with just a quick press. (See Tips on Learning on page 25.)

If the screen says Failure, you can press the key and try again.

You can continue learning more individual keys by following the instructions on the screen, and then press Done when you're finished. Or you can press Add Key to Macro (see below and next page).

#### Learning

#### Power

Press and release the key on the other remote then wait until Success! is displayed.

Quit

## Power Success!

Want to learn another key? Press that key now.

Add Key to Macro

Done

Learning Keys

#### Macros - Main Keys, cont.

Before learning the second key in the Macro, you can set a delay (1-10 sec) after which the command stored in the Macro will be sent. For example, your TV might require a few seconds after turning it on before it will respond to a Channel Up/Down command. (Repeatedly press the Side Key next to Set Delay or enter the delay directly with the numeric keys, 0-9.)

In this case let's set a 1-second delay between commands. Then point your existing remote at the bottom of the IR32A remote; press OK when you're ready.

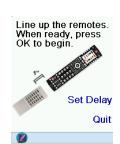

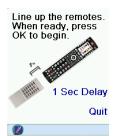

#### Learning a Macro - Main Keys

At this screen you can select Add Key to a Macro. Instead of learning another "separate" key, the next key you learn will be added to a Macro. This Macro will be activated by the key that you learned the first command under. E.g., you could press Power and learn the power command from your TV's remote, then select Add Key to Macro, and press the 3 key and learn the channel 3 key from your TV's remote. Then the Macro stored under the Power key will turn on the TV and change the channel to number 3.

#### Power

#### Success!

Want to learn another key? Press that key now.

Add Key to Macro

Done

Learning Keys

You then press the second key on your original remote that you want to add to the Macro.

#### Learning

#### Macro Step

Press and release the key on the other remote then wait until Success! is displayed.

Quit

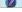

When success is displayed you can continue adding keys to the Macro and then press Done when you're finished.

#### Macro Step Success!

Want to learn another key? Press that key now.

Add Key to Macro

Done

Learning Keys

28

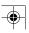

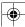

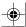

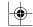

#### Learning Side Keys

At the Home screen press the Side Keys next to **Setup**, **More**, and then **Learn**.

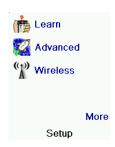

#### Learning Side Keys, cont.

Next, point the remote you want to learn commands from at the bottom of the IR32A IconRemote, and press OK when you're ready. (See Tips on Learning on page 25.)

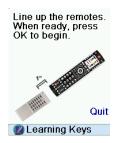

Then press any of the Side Keys K1-K5 to the left of the screen.

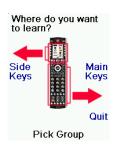

Next press the key on the other remote for the function you want to learn. Hold the key pressed until the screen says that the command was successfully learned. Note for some types of keys you might need to hold the key pressed but for other types a quick press is sufficient. Experiment a bit. If keys you learn are sent multiple times try learning them with just a quick press.

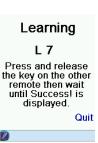

Select the device you want to learn keys for. In this example we only have a TV, Cable Box and Satellite Receiver set up, so the rest are grayed out, but you can still select any of the devices to learn commands for. In this case we select TV.

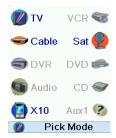

You can change the label for the key (in this case L7) and/or add the key to a Macro. (See page 33 for Macros.) If you select Change Label, by pressing Side Key K9, you can change the name to anything you want. For example, you'll likely want to rename it with the name of the function that you learned.

After you select Change Label, the screen to the right appears. You enter the new name for the key using the numeric keys on the remote in a similar fashion to typing text using a cell phone.

See the following page.

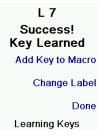

Some typical "extra" keys are already set up, (depending on the Mode you selected), the rest of them are called L6, L7, L8, etc., 27 keys in total. (You can rename them later). Press the Side Key that you want to learn a command under. (Note: You can choose one that already has a name, so as to "learn over it" and then later rename it.) Let's select L7.

| PIP                 | Swap    |
|---------------------|---------|
| Move                | PIP Ch. |
| Freeze              | L 6     |
| L 7                 | L 8     |
| L 9                 | More    |
| Pick a key to learn |         |

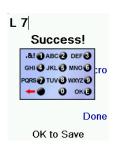

30

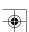

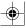

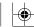

#### Learning Side Keys, cont.

E.g., in this example we pressed the 3 key on the remote to enter the letter D. Then we pressed the 8 key repeatedly until the letter V was displayed. Then we waited for a second and pressed 3 to select D. Then we pressed the 0 (zero) key twice until we selected a space. We continued this process until we had "DVD Zoom" displayed.

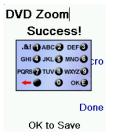

Press OK to save the new label for the key we just learned.

The next time you set the remote to the mode that you learned this key under, you'll see a screen where you can select this and any other functions you've learned under that mode.

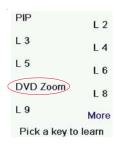

Pressing the **MODE** key and then selecting a device type shows the "extra" keys and learned keys for that mode. Note, you can learn keys from any kind of remote under any mode. You could for example learn the power keys for your TV, and your audio system and extra keys for your DVD player under the DVD mode. Then, when you press the MODE key and select DVD, you'll be able to turn on your TV, turn on your audio system, and control your DVD player, all from the Side Keys on this one screen.

Note: "Triple tap" name entry works in a similar fashion to text entry on a cell phone. Tap each numeric key to cycle through ALL caps, numbers, and lower case letters. E.g., repeatedly pressing the number 2 key cycles through A, B, C, 2, a, b, c. Pressing the 9 key cycles through W, X, Y, Z, 9, w, x, y, z. A "space" can be selected with the 0 (zero) key. The number 1 key selects 1 . @?! - &: and back to 1. And you can backspace an entry with the key to the left of the 0 (zero) key. Press OK (or the Enter "E" key) to confirm your new name.

Learning Macros (Side Keys)

A Macro could include the Power key for your TV, followed by the Power key for your Cable box, followed (after a 2 second delay), by digit 4 from your cable remote. Then, when you later activate this Macro, it will turn on your TV, turn on your cable box, wait 2 seconds, and then set the cable box to channel 4. At the Home screen press the Side Key next to Learn.

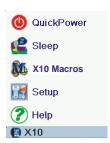

Then press any Side Key K1-K5 to the left to learn a Macro that you'll save to a Side Key (and later rename it if desired).

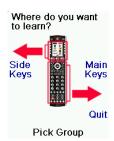

Select the device you want to learn keys for. In this example we only have a TV, Cable Box and Satellite Receiver set up, so the rest are grayed out, but you can still select any of the devices to learn commands for. E.g., in this case we selected DVR.

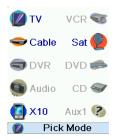

Then select the Side Key that you want to store the Macro under, for example, L3.

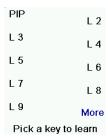

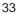

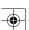

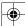

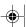

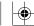

#### Learning Macros, cont.

Line up the remotes and press OK when you're ready.

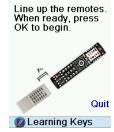

Next press the key (on the other remote) for the function you want to learn. Hold the key pressed until the screen says that the command was successfully learned. Note: For some types of keys you might need to hold the key pressed, but for other types a quick press is sufficient. Experiment a bit. If keys you learn are sent multiple times try learning them with just a quick press.

Press Side Key K8 next to "Add Key to Macro" to add more keys.

## L 3 Press and release the key on the other remote then wait until Successl is displayed.

L 3
Success!
Key Learned
Add Key to Macro
Change Label
Done
Learning Keys

You can set a delay (1-10 sec) after which the command stored in the Macro will be sent. (Repeatedly press Side Key K9 next to Set Delay, or enter the delay directly with the numeric keys, 0-9). In this case we set a 2-second delay.

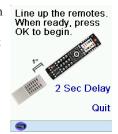

#### Learning Macros, cont.

Point your existing remote at the bottom of the IR32A IconRemote, and press OK when you're ready. Then press your next key.

After adding more keys, you can keep the label for the key (in this example L1) or select Change Label by pressing Side Key K9.

If you select Change Label, you can change the name to anything you want. For example you could call it My Macro or Macro 1.

After you select Change Label, you see the screen below to the right.

You enter the new name for the key using the numeric keys in a similar fashion to typing in text on a cell phone. E.g., in this example we pressed the 6 key on the remote to enter the letter "M." Press the 2 key repeatedly until the letter "a" is displayed. Wait a second and repeatedly press 2 to select "c." Then, wait a second and repeatedly press the number 7 key until "r" is selected. Then the 6 key to select "o." Then the 0 (zero) key twice to select a space, and then 1 to select 1. Macro 1 is then displayed.

Press Done to save the new label for the Macro you learned and stored under the L1 key.

The next time you select the Mode that the Macro was learned in (DVR in this case), you'll see that you can press the Side Key next to "Macro 1" to activate the Macro.

#### Learning Macro Step

Press and release the key on the other remote then wait until Success! is displayed.

Quit

Macro Step Success! Key Learned

Add Key to Macro

Change Label

Done

Learning Keys

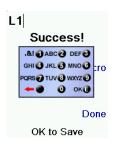

Macro 1 Success!

.&! ① ABC ② DEF ③
GH! ④ JKL ⑥ MNO ⑥
PQRS ⑦ TUV ⑧ WXYZ ⑨
← ② OK ⑥

Done
OK to Save

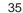

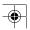

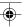

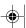

#### Setting up more

#### **Setting up more Devices**

When you first inserted the batteries into the remote you likely went through the Wizard and set up a few devices. Here's how to set up more devices. Press the HOME key to display the Home screen. Then press the Side Key next to **Setup**. Then press the Side Key next to **Devices**.

Pick a device you want to set up. It doesn't have to be a device that is grayed out. You can also select any device that's already set up (not grayed out) and change its settings. From this point, setting up a device is the same as you learned in the Wizard (see page 9). Note, you can select Aux 1 from the Device screen and then select any type of device to set up under the Aux 1 key.

Or, you could select any device, by pressing Change Type repeatedly, on screen (1) above, to scroll through the devices and change to TV (for example) to set up a second TV. Selecting Label, on screen (2) lets you rename the device, e.g., you could call it Den TV and have another called Liv Rm TV.

Note: "Triple tap" name entry works in a similar fashion as text entry on a cell phone. Tap each numeric key to cycle through ALL caps, numbers, and lower case letters. So at screen (3) you could press the 6 key to enter M, then the 9 key 8 times for a lower case y, then the zero key twice for a space, then the 8 key for T, then the 8 key three times for a V, to enter My TV. See pages 13, 14, and 32 for more details on entering text to change labels.

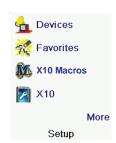

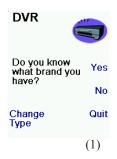

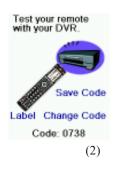

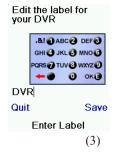

#### Setting up more, cont.

#### **Setting up more Favorites**

When you first inserted the batteries in the remote you likely went through the Wizard and set up a few favorites. You could only set up 10 favorites at that time. Here's how to set up more favorites. Press the **HOME** key to display the Home screen. Then press the Side Key next to Setup.

Press the Side Key next to Favorites.

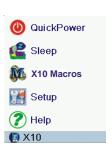

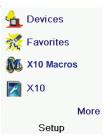

Press the Side Key next to Wizard. Then pick the group that you want to set up favorites in, (or add more favorites to). If you pick an existing group that you previously set up favorites in, say His, any new favorites will be added to the ones you already set up 10 favorites, a new page will be added. (You can have 10 pages of favorites.)

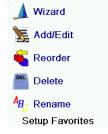

Groups that have not yet had any favorites added to them are grayed out, but can still be selected. From this point adding favorites is the same as you learned in the Wizard, so follow the directions on the screen. (See also pages 9-10.)

|            | His        | General |
|------------|------------|---------|
|            | Hers       | Movies  |
|            | Kids       | Sports  |
|            | Guest      | News    |
|            | Babysitter | Music   |
| Pick Group |            |         |

36

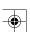

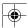

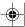

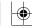

#### Setting up more, cont.

#### **Adding/Editing Favorites**

This lets you add favorites to an existing group, edit favorites in an existing group, or add favorites to a new group.

Press the **HOME** key, select **Setup**, and then select **Favorites**. Then at the screen to the right select Add/Edit.

Select any group to add favorites or edit existing favorites.

Pressing the Side Key next to an existing group (in this case His) shows the favorites that you've previously set up in that group.

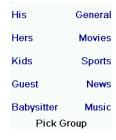

Wizard

Add/Edit

Reorder

Delete

Setup Favorites

AB Rename

You can press a Side Key next to an existing logo (to edit/change it), or press a Side Key next to a blank location to add a new favorite, or press More to add or edit icons on a new page. For example, you might only want to have four favorites on this page and put some other favorites on their own separate page. Or, you can fill up this page and add more to the next page (up to 10 pages of favorites).

From this point on adding favorites uses the same steps that you learned in the Wizard; so follow the directions on the screen (also see pages 9-10).

38

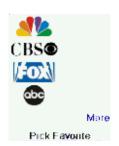

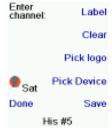

#### Setting up more, cont.

#### **Reordering Favorites**

This lets you move the favorites that you have previously set up in a group to different locations on the screen, i.e., reorder them.

Press the **HOME** key, select **Setup**, and then select **Favorites**. Then, at the screen to the right select **Reorder**.

Pick the group in which you want to reorder the favorites. Groups that don't have any favorites in them are grayed out and can't be selected.

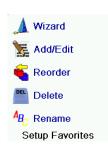

His General
Hers Movies
Kids Sports
Guest News
Babysitter Music
Pick Group

When your favorites are displayed, select the one you want to move, e.g., ABC. It is then marked with a green box.

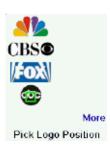

Press the Side Key next to the location that you want to move the favorite to. The favorite moves to the new location. Try moving favorites around to see how this works. Note, if you move a favorite to a location that already has a favorite there, the two favorites swap locations.

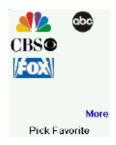

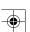

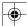

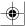

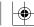

#### Setting up more, cont.

#### **Deleting Favorites**

(Also see Deleting X10 Favorites on page 49.) This lets you delete favorites that you have previously set up in a group.

Press the **HOME** key, select **Setup**, and then select **Favorites**. Then at the screen to the right select **Delete**.

Pick the group in which you want to delete the favorites. Groups that don't have any favorites are grayed out and can't be selected.

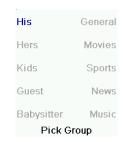

Wizard

Add/Edit

Reorder

Delete

Rename

Setup Favorites

When your favorites are displayed, select the one(s) you want to delete, e.g., FOX and ABC. The favorites are marked for deletion with a red X.

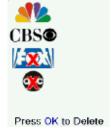

You can press the Back key if you change your mind, otherwise pressing OK deletes the selected favorites. (There is a warning displayed first allowing you to change your mind.)

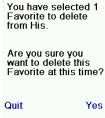

#### Setting up more, cont.

#### **Renaming Favorite Groups**

This lets you Rename the groups that you saved your favorites in. For example you might want to rename His to Dave, or Hers to Isabel.

Press the **HOME** key, select **Setup**, and then select **Favorites**. Then at the screen to the right select **Rename**.

Note: None of the groups are grayed out so you can even rename groups that don't have any favorites set up in them. Pick the group that you want to Rename, e.g., His.

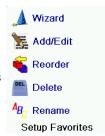

| His        | General |
|------------|---------|
| Hers       | Movies  |
| Kids       | Sports  |
| Guest      | News    |
| Babysitter | Music   |
| Pick Group |         |

You enter the new name for the favorites group using the numeric keys on the remote, in a similar fashion as typing in text on a cell phone. In this example press the 3 key on the remote to enter the letter "D." Then, press the 2 key repeatedly until the letter "a" appears. Then, wait a second and repeatedly press the 8 key to select "v." Then, wait another second and repeatedly press the 3 key until "e" is selected.

When you've entered the new name, press OK to save the new name for the favorites group.

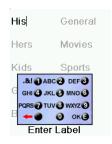

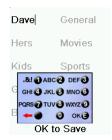

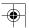

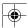

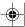

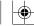

#### Setting up more, cont.

#### **Clearing Settings in the Remote**

This feature lets you clear (erase) various things you've set up in the remote.

Press these keys using the following sequence: HOME, Setup, More, and Advanced. Then at the screen to the right select Clear Settings.

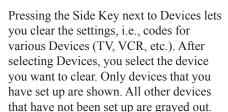

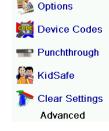

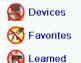

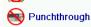

More

Clear Settings

Pressing the Side Key next to Favorites lets you select a group, e.g., His, Hers, etc., and then clear ALL the favorites you had set up in that group of favorites. Only groups that you have set up favorites in are shown. All other groups are grayed out.

Pressing the Side Key next to Learned lets you select a device (TV, VCR, etc.) that you had previously learned commands and/or Macros under and clear everything that was learned. Only devices that you have learned commands and/or Macros under are shown. All other devices are grayed out.

Pressing the Side Key next to Punchthrough lets you clear any Punchthrough commands you had set up for a device. Only devices that you have set up Punchthrough for are shown. All other devices are grayed out.

Pressing the Side Key next to Master Clear lets you clear EVERYTHING in the remote. Be careful when selecting this. Note however that ALL the sections above display a warning screen allowing you to change your mind before actually clearing anything. 42

#### Advanced Settings

Press these keys using the following sequence: HOME, Setup, More, and Advanced.

The screen to the right lets you change the backlight delay; enter codes for devices directly from the printed code list that came with the remote; set up punchthrough for various devices; and limit the channels that young children can access.

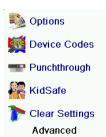

Options

Backlight Delay

#### **Options**

Select Options, then press a Side Key to the left or the right of the option to adjust the setting. Then press OK.

**Key Transmit Time** Backlight adjusts how long it takes before Language Default the screen goes black (approx 2 to 120 OK to Save seconds) if you don't press any keys.

Key Transmit Time changes the delay between digits when sending favorites, e.g., 1–6–2. This can be used in situations where the channels are not accepted by the set-top box.

#### **Device Codes**

Select Device Codes, and then select a device. Devices that have not yet been set up are grayed out. You can select them here 🕥 DVR and set them up by entering the device code Audio from the printed code list. Or, you can change the code for a device that had already been set up by simply entering the new code.

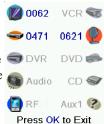

This screen also lets you view the codes for any device that has been set up. In the above example you can see the codes that are set for TV, Cable, and SAT. We've selected CD and can then enter its 4-digit code from the code list, using the number keys on the remote. The above also shows that we've learned codes under the AUX1 key in DVD mode.

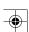

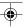

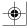

#### Advanced Settings, cont.

You can also change the device type by pressing the key next to the device that you are editing the code for. Pressing this key repeatedly cycles through all available device types.

#### **Programming Combo Device Codes**

Some Combo devices (e.g., TV/VCR, TV/DVD, DVD/VCR, etc.) will require you to set up two different Mode keys to control both parts of the Combo device. For example, if you have a TV/DVD Combo, you might need to set up one code under the TV key to control the TV part and a separate code (under any other Mode key) to control the DVD part. Other Combo devices have one code that will control both parts of the device.

To set up a combo device, press the **HOME** key, **Setup**, **More**, Advanced, and then Device Codes as described on previous page.

#### **Punchthrough**

This feature lets you set up how various keys on the remote operate in various modes. For example, you might want the Volume Up/Down and Mute keys to ALWAYS operate your TV, no matter what mode the remote is in. Or you might want the Play, Stop, Pause REW, FF, and Record keys to ALWAYS operate your VCR no matter what mode the remote is in.

Press the **HOME** key, **Setup**, **More**, **Advanced**, then Punchthrough.

Then select the device you want to set up Punchthrough, e.g., TV.

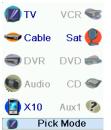

#### Advanced Settings, cont.

#### Punchthrough, cont.

At this screen you set how you want the Volume Up/Down and Mute keys to operate when the remote is in TV mode.

Select how you want the Channel Up/ Down keys to operate when the remote is in TV mode.

Select how you want the Play, Stop, Pause, REW, FF, and Record keys to operate when the remote is in TV mode.

For example, here we've set the Volume and Mute keys to operate the TV in TV mode (i.e., Punchthrough Not Set); Chan Up/Down to operate the Cable Box; and Play, Stop, Pause, etc., to operate the DVD Player - even though the remote is in TV mode.

Here we've set the Volume and Mute to operate the TV; and Chan Up/Down to operate the Cable Box; - even though the remote is in DVD mode. Play, Stop, Pause, etc., will operate the DVD (i.e., Punchthrough Not Set for Play, etc.). You need to set up Punchthrough for each device you've set up in the remote. I.e., you need to set up how you want the

"Volume Up/Down and Mute" "Chan Up/Down" and "Play, Stop, Pause REW, FF, and Record" keys to operate for each device that you have set up in whatever mode the remote is set

Note also that if you want some other keys to operate in a different mode from what they normally operate in, you can "learn" the key(s). E.g., if you want you TV's INPUT key to still switch the TV's input when you're in cable mode, you can

|         | T      |
|---------|--------|
| Volume  | Not Se |
| Channel | Not Se |
| Play    | Not Se |
| Quit    | Save   |

Device Punchthrough

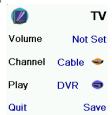

Device Punchthrough

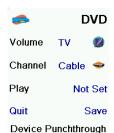

44

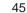

learn your TV's INPUT key under cable mode.

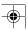

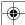

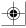

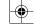

#### Advanced Settings, cont.

#### **KidSafe**

Press the HOME key, Setup, More, Advanced, then KidSafe.

The first time you access the KidSafe menu you are asked if you want to set up a KidSafe Code. If you select Yes, you see this screen. Enter a 4-digit code that you will easily remember but that your Kid(s) won't be able to guess.

After you enter a 4-digit code and press OK, you will see a screen that lets you pick a new KidSafe code, i.e., change it. And/or set the group of favorites that your Kids have access to. (The default group is Kids, but it will be grayed out if you haven't set up that group.)

You can press the Side Key next to Pick Favorites and choose a different favorites group that you want your Kids to have access to, e.g., any other favorites group that you've set up.

After you've done this you now have the option to Turn KidSafe On. If you turn KidSafe On everything in the remote except access to the KidSafe group (and Volume/Mute keys) is locked out. No settings can be changed, and the Channel Up/Down and number keys will not work.

If you try to access any other favorite group, change a setting, or access any forbidden menu, you are asked to enter the KidSafe code. You cannot continue unless you enter the correct KidSafe code. See the Troubleshooting section if you forget your KidSafe code - but don't let your kids read this owner's manual!

You haven't set up your KidSafe code. Would you like to do so now?

No Yes

Enter KidSafe code

Code: |

Clear

ΩK Quit Pick KidSafe Code

Turn On

Pick KidSafe code

Pick Favorites

Kids

Quit

KidSafe Setup

#### X10 Home Control

If you own or have purchased the Model IR543 Command Center, and you have compatible X10 Lamp, Appliance, and Wall Switch modules, you will also be able to control lights and appliances from your IR32A IconRemote. You must set up the remote with the 0999 device code in order for the IR32A to communicate to the IR543 Command Center.

When you point the IR32A toward the IR543, it receives the IR commands and retransmits them onto your house wiring. (This is now a PLC signal.) Any modules that match the house and unit code transmitted will either turn on or off, depending on the signal.

To see how to enter a device code, refer to page 43. Set up the code under AUX mode, but you can choose another mode if you prefer. Then in AUX mode (for example), press a number button on the IR32A corresponding to the X10 Module you want to control. Press CHANNEL + to turn the module on, CHANNEL – turns it off; VOLUME + to brighten Lamp and Wall Switch Modules, and VOLUME – to dim them.

If you own or have purchased the TM751 RF Transceiver Module, your IR32A IconRemote communicates using its RF signal. The remote transmits the RF signal on a specific house code. This signal is received by the transceiver (either TM751, RR501, CM15A, or security console) on a matching house code. (See pages 15 through 20 on how to set up the remote and modules.) The transceiver then forwards the signal onto the house wiring. This is now a PLC signal. Any modules that match the house and unit code transmitted will either turn on or off, depending on the signal sent. Camera power supplies are addressable and act just like lamp or appliance modules.

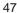

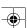

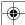

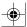

#### X10 Macros

Macros allow you to combine a number of commands, including time delays, using a single key press. There are two ways to create a Macro.

QuickPower

X10 Macros

Sleep

🎇 Setup

🕜 Help

## The first method using a TM751 that was set up previously:

- Press the **Home** Button.
- At the screen shown, press the Side Key for X10 Macros and press OK to access the first time Macro's Wizard.
- Press the Pick Module Side Key.
- Select the room, which contains the TM751 that you want the Macro for.
- Press the Side Key next to the icon that you choose for the TM751.
- Select the On Side Key.
- Press the **Set Delay** Side Key once for each second of delay you wish to add to the Macro.
- Press the Pick Module Side Key.
- Press the Side Key next to the icon that you choose for the TM751.
- Select the **Off** Side Key.
- Select Save and then Done using the Side Keys.

**Note:** When you wish to create another Macro, you must do the following:

- Press Home, then Setup Side Key.
- Press the X10 Macros Side Key.
- You'll notice that the M1 Side Key is a green color and that
  the remaining Macro numbers are black in color. Green
  signifies a Macro that has already been created, while black
  indicates an unused Macro placeholder. You'll want to
  choose any of the black Macro number to set up a new
  Macro.

## The Second method using a TM751 that was set up previously:

- Press the **Home** Button, then press **Setup**.
- At the screen shown, press the Side Key for X10.
- Select Add/Edit, then select a room that you want to associate the macro to. Select a Side Key that has No device assigned to it.

48

#### X10 Macros, cont.

- At the next screen **Pick Device**.
- Select **More** at the following screen.
- Select X10 Macros at the following screen.
- Press the Macro Side Key to initiate selection of new Macro.
- Select Edit Macro using the Side Key.
- Press the **Pick Module** Side Key.
- Select the room, which contains the TM751 that you want the Macro for.
- Press the Side Key next to the icon that you choose for the TM751.
- Select the **On** Side Key.
- Press the Set Delay Side Key once for each second of delay you wish to add to the Macro.
- Press the Pick Module Side Key.
- Press the Side Key next to the icon that you choose for the TM751
- Select the **Off** Side Key.
- Select **Save**, **Done**, and then **Done** one last time using the Side Keys.

#### **Deleting X10 Favorites**

To delete any X10 Single Device:

 Select Home/Setup/X10/Delete/The Room you want to delete from/press Side Key next to the icon you want to delete/Press OK/Select Yes.

To delete a Favorite Channel Icon (TV station):

 Home/Setup/Favorites/Delete/Favorite Category (His, Hers, etc)/press Side Key next to Favorite Icon you want to delete/Press OK/Select Yes.

To Clear an Entire Category of Channel Favorites:

 Home/Setup/More/Advanced/Clear Settings/Favorites/ Favorite Category you want to clear (His, Hers, etc)/Press Clear key.

To Clear an Entire Room of X10 Favorites:

• Home/Setup/More/Advanced/Clear Settings/More/Clear X10/Room category you want to clear (Living Room, Kitchen, etc)/Press Clear key.

Also, if the default names are not in accordance with what you want, please note that you can easily change these names by selecting Home/Setup/Favorites/Rename or Home/Setup/X10/More/Rename.

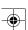

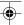

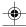

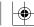

#### Audio and Video Compatibility

The IR32A IconRemote used in conjunction with the RE549 Half Powermid gives you control of Audio and Video components - even if they are in a different room from the remote.

The Half Powermid allows you to extend the distance you can use your remote. You will be able to hide the RE549 from sight and still control your TV or other electronic devices through entertainment centers, cabinet doors, from another room, etc. The transmitter will receive the RF commands and send them using IR through the transmitter cable included with the your package.

#### **Description:**

The idea on how to do this is shown in the figure below. Follow these basic steps:

- Plug the Powermid Receiver (Model RE549) into a 120V AC outlet in the room where your TV, VCR, stereo, etc., that you want to control is located (up to 20 feet away from what you want to control). Point the front of the Powermid Receiver towards the unit you want to control.
- Fully extend the antenna on the Powermid.
- (Optionally) plug the IR extender cable into the back of the RE549 and attach the IR emitters on the cable to the front of up to two A/V devices that you want to control.

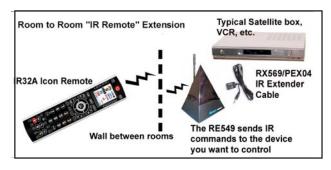

• Press any key on the remote. The RE549 receives the Radio Frequency (RF) signals and blasts the IR signals from its front face, or optionally through the RX569 emitter cable to control your IR compatible devices (TV, VCR, CD, etc.).

Note: You can add more RE549's to control A/V equipment in more than one room.

50

#### Voice Dialer Security Console

The IR32A IconRemote used in conjunction with the PS561 (DS7000) security console gives you the ability to control your home security directly from your remote.

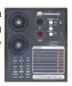

#### **Description:**

To set up your remote for the PS561 do the following:

- Press the Home key.
- Press the Setup Side Key.
- Press the X10 Side Key.
- Press the Add/Edit Side Key.
- Use the Side key to select the room that you want to associate the security device.
- At the "add and X10 device!" screen, press the OK key.
- Use the Side Key to Pick Device.
- Press the Security Side Key.
- Press the Side Key to select the **DS7000**.
- At the Security Options screen, press the Code: \*\*\* Side Key to **Set Password**.
- Enter your 4-digit security code using the alphanumeric keys. (This is your choice; do not forget your security code.)
- Press the Side Key for the Set Console Link.
- Following the screen instructions to set your console to program mode by pressing and holding the **OK** key until the console chimes. (Note: Make sure that the PS561 slide-switch is set to "Install," top-right corner on the front panel.)
- Press the Side Key for Done.

To use the PS561 do the following:

- Press the **Mode** key.
- Press the X10 Side Key.
- Select the room that has the security console by pressing the Side Key.
- The options screen for the security console appears. Use the Side Key for the option that Arm Away you want to use.
- The Enter Code screen appears. Enter your password to execute the your choice.
- Press Back to leave the Enter Code screen. Back

Set Password Type a 4 digit code to arm/disarm

Set Console Link Link this remote to your security console

Security Options

Enter Code

Quit Clear Code Check

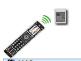

Panic Arm Home Arm Away Security Disarm

Security Light Off

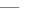

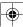

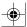

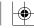

#### **Troubleshooting**

#### The Favorites you set up don't operate your device.

Make sure you selected the correct device (TV, Cable, Sat, etc., when you set up each favorite. See Add/Edit Favorites on page 38 to change the device type for your favorite(s).

#### The Remote's hard keys do not operate your product.

- Make sure the remote is set to the correct Mode by pressing the MODE key followed by the appropriate Side Key for the device mode that you want.
- Program the remote with a new code.
- The remote may not contain the code for your device. Try learning the codes you need from your old remote.
- Install new batteries.

#### The remote does not operate some features of your product.

- Program the remote with a new code.
- The remote may not be able to operate all the features of your product or key names might be different than your product. Try learning codes from your old remote.

#### Having problems with learning?

- See Learning Tips on page 25.
- If some learned keys transmit multiple times, e.g., if a learned Channel Up key changes more than one channel when you press it, or Up/Down/Left/Right navigation keys move more than one step when you press the learned key; try just giving the key to be learned a quick press (when you learn it) rather than holding the key pressed until the screen displays Success.

#### Your TV turns on when you press a Favorite key.

• Some types of TV, e.g., Philips flat panel TVs turn on and go to the selected channel when you press a channel number while the TV is off. So for this type of TV pressing a favorite key will do the same thing (but it might not work for 3-digit channels, e.g., 550).

#### Forgot your KidSafe code?

Just remove and reinsert the batteries to reset KidSafe.
 (Don't let your Kids see this Owner's Manual.)

52

#### 12 Month Limited Warranty

X10.com, a division of X10 Wireless Technology, Inc. (X10) warrants X10 products to be free from defective material and workmanship for a period of one (1) year from the original date of purchase at retail. X10 agrees to repair or replace, at its sole discretion, a defective X10 product if returned to X10 within the warranty period and with proof of purchase. If service is required under this warranty:

Call 1-800-442-5065, or visit www.x10.com, or e-mail support@x10.com.

For help or more information on setup, please visit:

53

http://www.x10.com/support

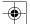

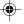

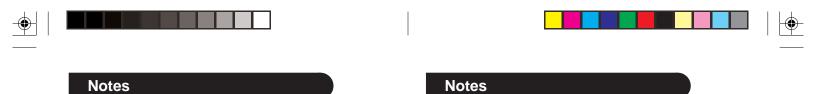

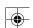

55

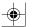

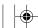

X10.com, a Division of X10 Wireless Technology, Inc. 3824 North 5th St., Suite C, North Las Vegas, NV 89032

Web Site: http://www.x10.com

IR32A-3/09

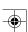

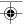

Free Manuals Download Website

http://myh66.com

http://usermanuals.us

http://www.somanuals.com

http://www.4manuals.cc

http://www.manual-lib.com

http://www.404manual.com

http://www.luxmanual.com

http://aubethermostatmanual.com

Golf course search by state

http://golfingnear.com

Email search by domain

http://emailbydomain.com

Auto manuals search

http://auto.somanuals.com

TV manuals search

http://tv.somanuals.com